## MAC<sup>™</sup>600 Resting ECG Analysis System

Quick Reference Guide

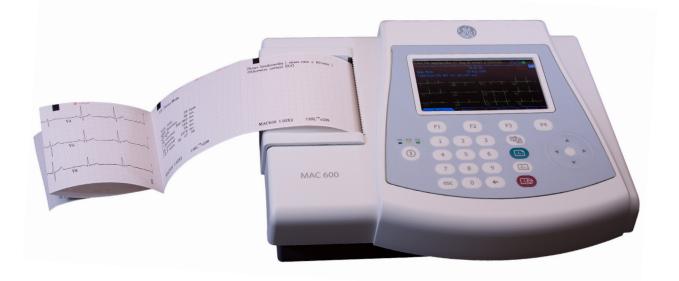

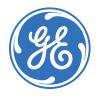

۲

Education Services Clinical Development ( )

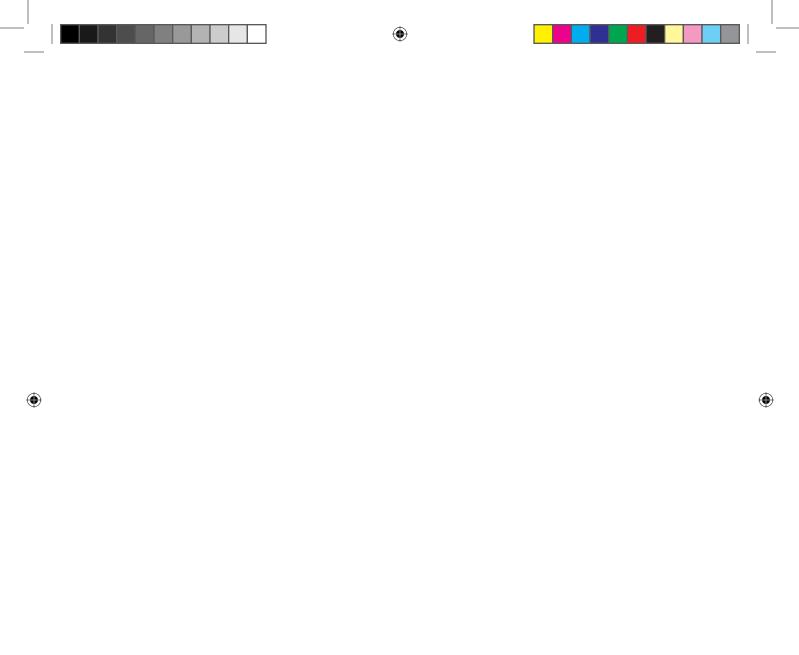

#### Notice

The materials contained in this document are intended for educational purposes only. This document does not establish specifications, operating procedures or maintenance methods for any of the products referenced. Always refer to the official written materials (labeling) provided with the product for specifications, operating procedures and maintenance requirements.

(�)

Proprietary Training Material, property of GE Healthcare. Use of these materials is limited to agents and employees of GE Healthcare or other parties expressly licensed by GE. Unlicensed use is strictly prohibited.

#### Contents

(�)

| Skin Preparation and Lead Placement | 1 |
|-------------------------------------|---|
| Acquire an ECG                      | 3 |
| Print Continuous Rhythm             | 6 |
| File Manager                        | 7 |

۲

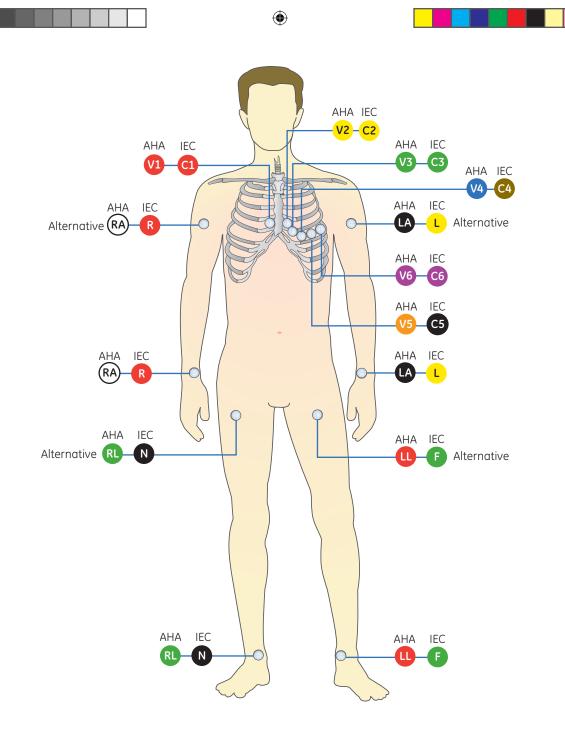

1

۲

### **Skin Preparation and Lead Placement**

**1.** Shave any hair from each electrode site and degrease each electrode site with alcohol.

 $( \blacklozenge )$ 

- 2. Dry skin completely.
- 3. Apply the leads on the prepared area.
- 4. Verify the leads are connected and working properly.

#### Table 1 AHA and IEC Lead Placement

| AHA lead  | IEC lead  | Electrode Placement                                                 |
|-----------|-----------|---------------------------------------------------------------------|
| V1 red    | C1 red    | Fourth intercostal space at the right sternal border.               |
| V2 yellow | C2 yellow | Fourth intercostal space at the left sternal border.                |
| V3 green  | C3 green  | Midway between C2/V2 and C4/V4.                                     |
| V4 blue   | C4 brown  | Mid-clavicular line in the fifth intercostal space.                 |
| V5 orange | C5 black  | Anterior auxiliary line on the same horizontal level as C4/V4.      |
| V6 purple | C6 purple | Mid-auxiliary line on the same horizontal level as C4/V4 and C5/V5. |
| LA black  | L yellow  | Above left wrist (alternate placement: left deltoid).               |
| LL red    | F green   | Above left ankle (alternate placement: upper leg close to torso).   |
| RL green  | N black   | Above right ankle (alternate placement: upper leg close to torso).  |
| RA white  | R red     | Above right wrist (alternate placement: right deltoid).             |

•

( )

Acquire an ECG

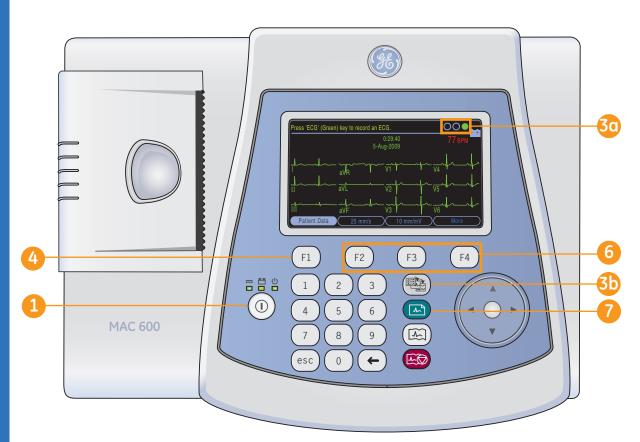

# Acquire an ECG

#### Acquire an ECG

- Power the system on.
- 2. Prepare the patient. Refer to section *Skin Preparation and Lead Placement* for details.
- 3. Verify waveform quality by:
  - Checking *Hook-up Advisor*. Green (always right most circle) indicates a good quality waveform.
  - **3** Press the **Leads** key to scroll through the leads.
- Press F1 to open the Patient Data window. Enter the patient ID, DOB and gender using the numbered keyboard and arrow pad.

(�)

- Press *F1* to insert a dash while entering the patient ID if needed.
- Press *F2* to insert a + symbol while entering the patient ID if needed.

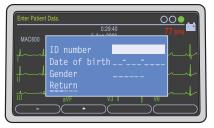

 $( \blacklozenge )$ 

Color Display is a purchasable option.

- Note! Refer to the Operator's Manual for instruction on how to use Secondary ID, age and alfa-numeric input feature.
- 5. Select *Return*, and press the center of the arrow pad to close the Patient Data window.

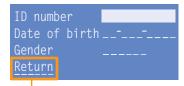

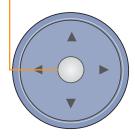

( )

6 Use the *F* keys to make any necessary adjustments to:

- Speed (F2)
- Gain **(F3)**
- More (F4) > Filter (F1) to adjust Waveform Filter.
  Press More (F4) to return ECG Screen.

Press the ECG key on the keypad to record an ECG.

Acquire an ECG

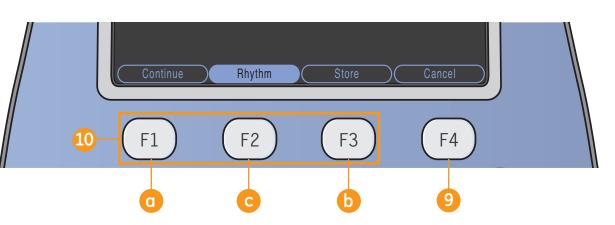

8. Press *Analysis (F2)* to view the Measurement and Interpretation information. Once you have pressed Analysis you see the F keys as displayed in the above illustration.

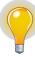

**Note!** Analysis and Measurement are purchasable options. If after reviewing the ECG and Analysis if you wish to stop and acquire another ECG, press **Cancel (F4)** and press the **ECG** key on the keypad to record another ECG. Otherwise continue with step 10. Other options from the Analysis window include:

- Press **Continue (F1)** to continue with the acquired 12 lead ECG.
- b Press **Store (F3)** to store the ECG to the SD Card.

**Note!** Storing to SD card is a purchasable option.

Press **Rhythm (F2)** to view the waveform.

۲

5

(�)

Print Continous Rhythm

( )

#### **Print Continous Rhythm**

۲

1 Press the *Leads* key to select the desired 3-lead group for rhythm.

() []

L

F1

1

4

7

esc

Press the *Rhythm* key on the Keypad to start the printing of continuous rhythm.

F2

3

6

9

2

5

8

0

Note! If your display is showing the 12-lead or 6-lead presentation, pressing the *Rhythm* key will result in the display of 3 leads from the group configured as the autorhythm and will begin rhythm printing with those 3 leads.

۲

F3

~<sup>6</sup>

-1-

4

F4

Press the Stop Writer key on the keypad to stop the printing of the continuous rhythm.

۲

File Manager (Option)

- 1. From the startup screen press *More (F4)*.
- 2. Press File Manager (F3).
- Press Report Setup (F3) to select desired format for your printed reports.
  - a. Press *Report Format (F1)* to open the reports selection screen.
  - **b.** Use the arrow pad to go to the desired report.

Enter key

 $(\mathbf{0})$ 

30-Jul-09 23:35:48 29-Jul-09 03:17:10 29-Jul-09 03:15:36

29-Jul-09 03:16:14

F3

F4

Directory of files in SD card File Manager

ID number

0000005

Select

F1

Total files: 20 Selected files: 1

F2

- **c.** Enter **1** for each report you wish printed. You may enter a higher number if you wish more copies.
- **d.** Select *Return* to save and exit screen.
- e. Press More (F4).

- f. Press *Return (F2)* to get back to the main File Manager Screen.
- Press Select (F1) to select individual reports. Use the arrow pad to navigate through the list and press the Enter key of the arrow pad to highlight the desired report. Use the same procedure to highlight multiple reports if desired.
- If you wish to highlight all reports press Select All (F2).

7

۲

(�)

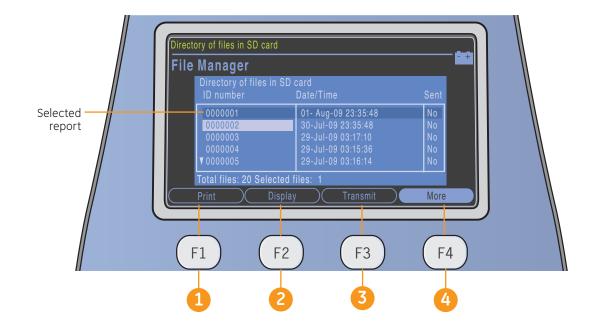

( )

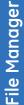

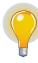

۲

**Note!** Your F key order may vary slightly from what is described based on your purchased options.

Once you have selected a report(s) you have the following options:

1 Print (F1): prints the ECG of the selected report(s)

2 Display (F2): allows you to view the *Medians* (F1), Analysis (F2) or Print (F3) of the selected record(s).

3 Transmit (F3): allows you to transmit to a MUSE system or XML output via Serial Line.

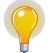

**Note!** Serial Transmission is a purchasable option.

Select *More (F4)* then *Return (F2*) to get back to File Manager main screen. (�)

File Manager

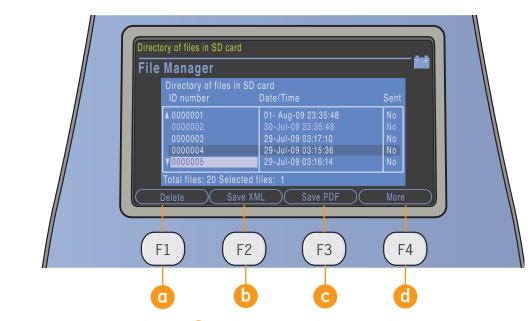

( )

5. More (F4): Gives more selections including:

• Delete (F1): press to delete record. User must enter password to delete record(s) from system

Save XML (F2): saves record to SD card in XML format

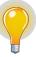

**Note!** Save to XML is purchasable option.

C Save PDF (F3): saves record to SD card in PDF format

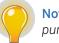

**Note!** Save to PDF is purchasable option.

More (F4): returns previous screen. Press *Return (F1)* to return to File Manager main screen.

6. From the main File Manager screen press More (F4) then press *Resting ECG (F3)* to return to the *Resting ECG* screen.

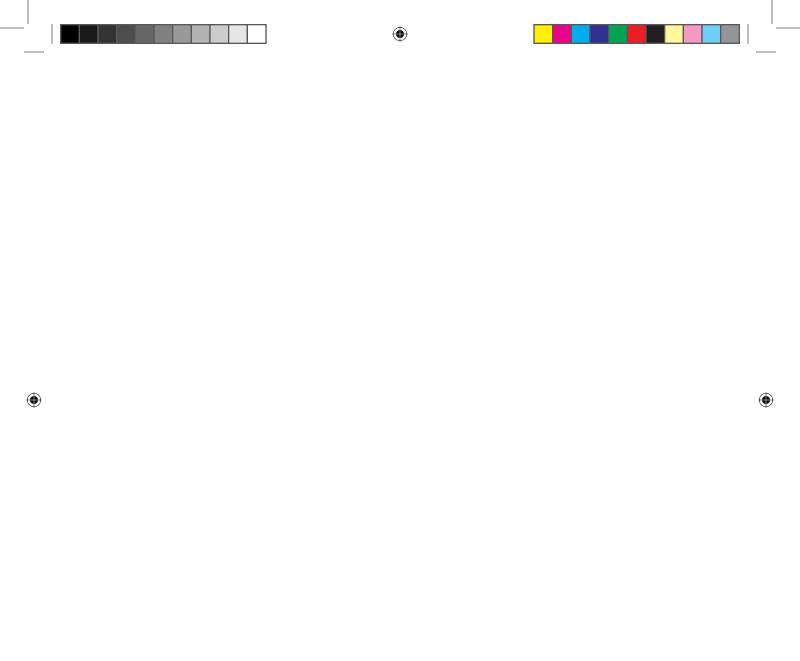

© 2010 General Electric Company – All rights reserved.

General Electric Company reserves the right to make changes in specifications and features shown herein, or discontinue the product described at any time without notice or obligation.

GE, GE Monogram, Marquette, 12SL, MAC and MUSE are trademarks of General Electric Company.

GE Medical Systems Information Technology Inc., a General Electric company, doing business as GE Healthcare.

Notice: The materials contained in this document are intended for educational purposes only. This document does not establish specifications, operating procedures or maintenance methods for any of the products referenced. Always refer to the official written materials (labeling) provided with the product for specifications, operating procedures and maintenance requirements.

Proprietary Training Material, property of GE Healthcare. Use of these materials is limited to agents and employees of GE Healthcare or other parties expressly licensed by GE Healthcare. Unlicensed use is strictly prohibited.

GE Healthcare 9900 Innovation Drive Wauwatosa, WI 53223 USA

www.gehealthcare.com

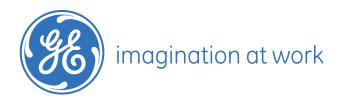

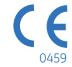

PN: 2047426-003 D Printed in India